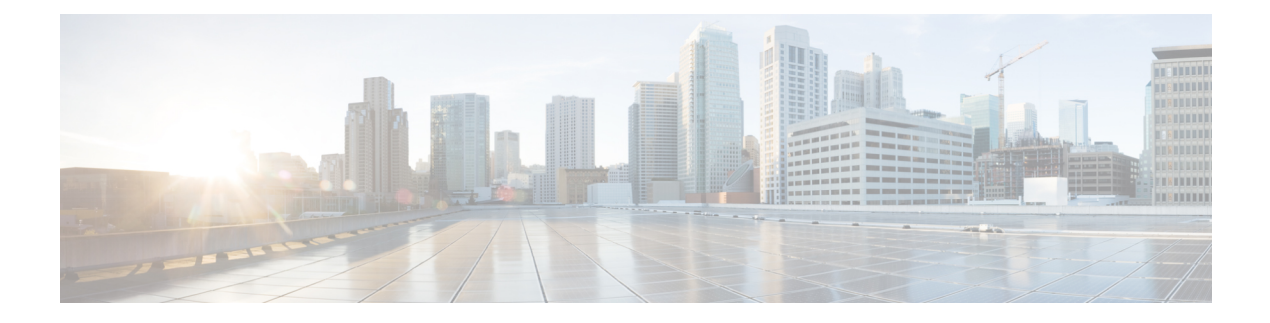

# **Installing the Cisco VSG**

This chapter contains the following sections:

- [Information](#page-0-0) About the Cisco VSG, page 1
- [Prerequisites](#page-2-0) for Installing the Cisco VSG Software, page 3
- [Obtaining](#page-2-1) the Cisco VSG Software, page 3
- Installing the Cisco VSG [Software,](#page-2-2) page 3
- [Configuring](#page-7-0) Initial Settings, page 8
- Verifying the Cisco VSG [Configuration,](#page-10-0) page 11
- [Where](#page-11-0) to Go Next, page 12

# <span id="page-0-0"></span>**Information About the Cisco VSG**

This section describes how to install and complete the basic configuration of the Cisco VSG for Cisco Nexus 1000v Series switch software.

- Host and VM [Requirements,](#page-0-1) on page 1
- Cisco VSG and Supported Cisco Nexus 1000V Series Device [Terminology,](#page-1-0) on page 2

## <span id="page-0-1"></span>**Host and VM Requirements**

The Cisco VSG has the following requirements:

- Microsoft SCVMM SP1
- Virtual Machine (VM)
	- ◦64-bit VM is required.
	- ◦1 processor
	- ◦2 GB RAM
	- ◦3 NICs
- ◦Minimum 2 GB hard disk with LSI Logic Parallel adapter (default)
- ◦Minimum CPU speed of 1 GHz

## <span id="page-1-0"></span>**Cisco VSG and Supported Cisco Nexus 1000V Series Device Terminology**

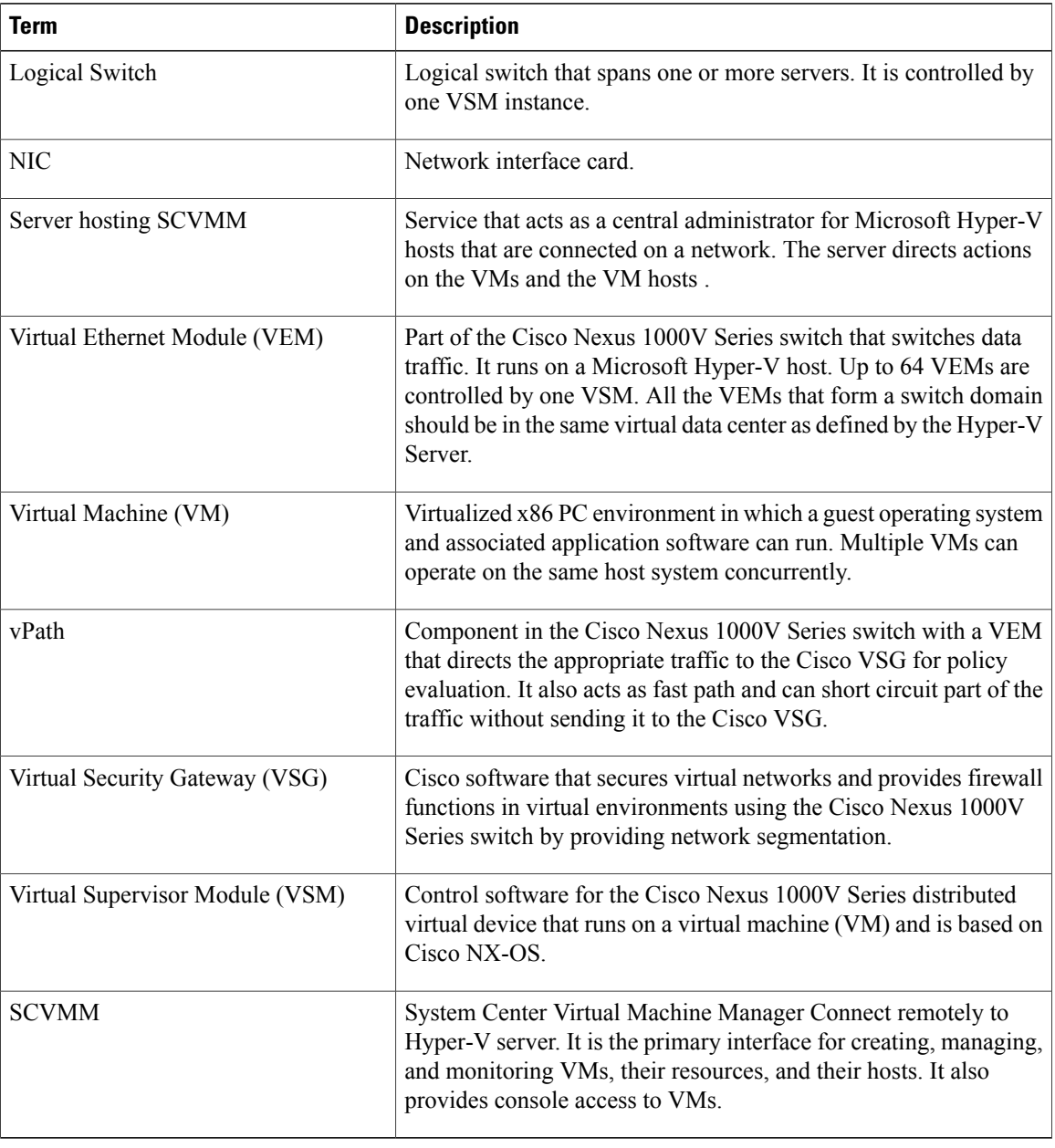

The following table lists the terminology is used in the Cisco VSG implementation.

## <span id="page-2-0"></span>**Prerequisites for Installing the Cisco VSG Software**

The following components must be installed and configured:

- On the Cisco Nexus 1000V Seriesswitch, configure a HA VLAN on the switch uplink port. (The VLAN does not need to be the system VLAN.)
- On the Cisco Nexus 1000V Series switch, configure two port profiles for the Cisco VSG: one for the service VLAN and the other for the HA VLAN. (You will be configuring the Cisco VSG IP address on the Cisco VSG so that the Cisco Nexus 1000V Series switch can communicate with it.)

Details about configuring VLANs and port profiles on the Cisco Nexus 1000V Series switch are available in the Cisco Nexus 1000V Series switch documentation.

# <span id="page-2-1"></span>**Obtaining the Cisco VSG Software**

You can obtain the Cisco VSG software files at this URL: <http://www.cisco.com/en/US/products/ps11208/index.html>

# <span id="page-2-2"></span>**Installing the Cisco VSG Software**

You can install the Cisco VSG software on a VM by using an ISO image file from the CD.

## **Installing the Cisco VSG Software from an ISO File**

#### **Before You Begin**

Make sure that you know the following:

- Microsoft SCVMM SP1 is installed.
- Download the Cisco VSG ISO image and upload it to the server (C:\ProgramData\Virtual Machine Manager Library Files\ISO). Refresh the library server under the Library tab.
- The Cisco VSG-Data port profile: VSG-Data
- The Cisco VSG-ha port profile: VSG-ha
- The HA ID
- The IP/subnet mask/gateway information for the Cisco VSG
- The admin password
- 2 GB RAM and 2 GB hard disk space are available
- The Cisco VNMC IP address
- The shared secret password
- The IP connectivity between Cisco VSG and Cisco VNMC is okay.
- The Cisco VSG VNM-PA image name (vsghv-pa.2.1.1a.bin) is available.
- **Step 1** Launch SCVMM.
- **Step 2** In the **VMs and Services** tab, click **Create Virtual Machine**.
- **Step 3** In the Create Virtual Machine Wizard, in the**SelectSource** screen, check **Create thenew virtual machine withablank virtual hard disk** radio button and click **Next**.
- **Step 4** In the **Specify Virtual Machine Identity** screen, enter the name for the Cisco VSG in the **Virtual machine name** field and click **Next.**

**Figure 1: Create Virtual Machine Wizard - Specify Virtual Machine Identity**

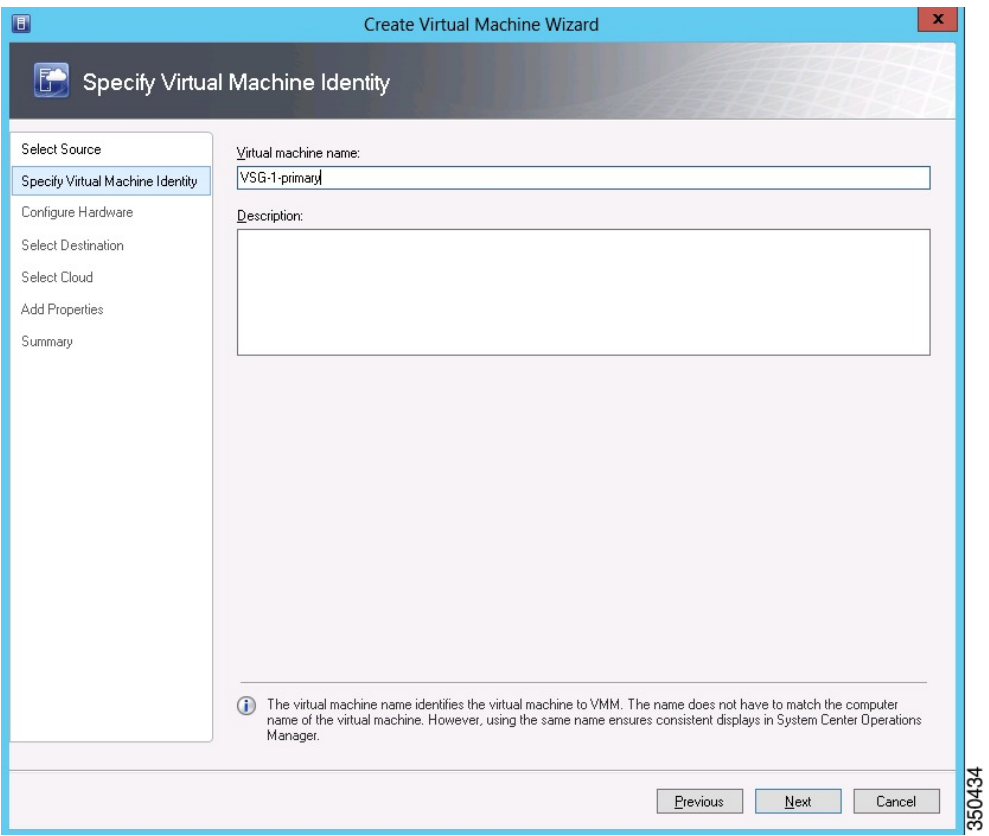

**Step 5** In the **Configure Hardware** section, do the following:

a) Under **General**, select **Memory**, select the **Static** option, and enter 2048 MB in the **Virtual machine memory** field.

**Figure 2: Create Virtual Machine Wizard - Configure Hardware**

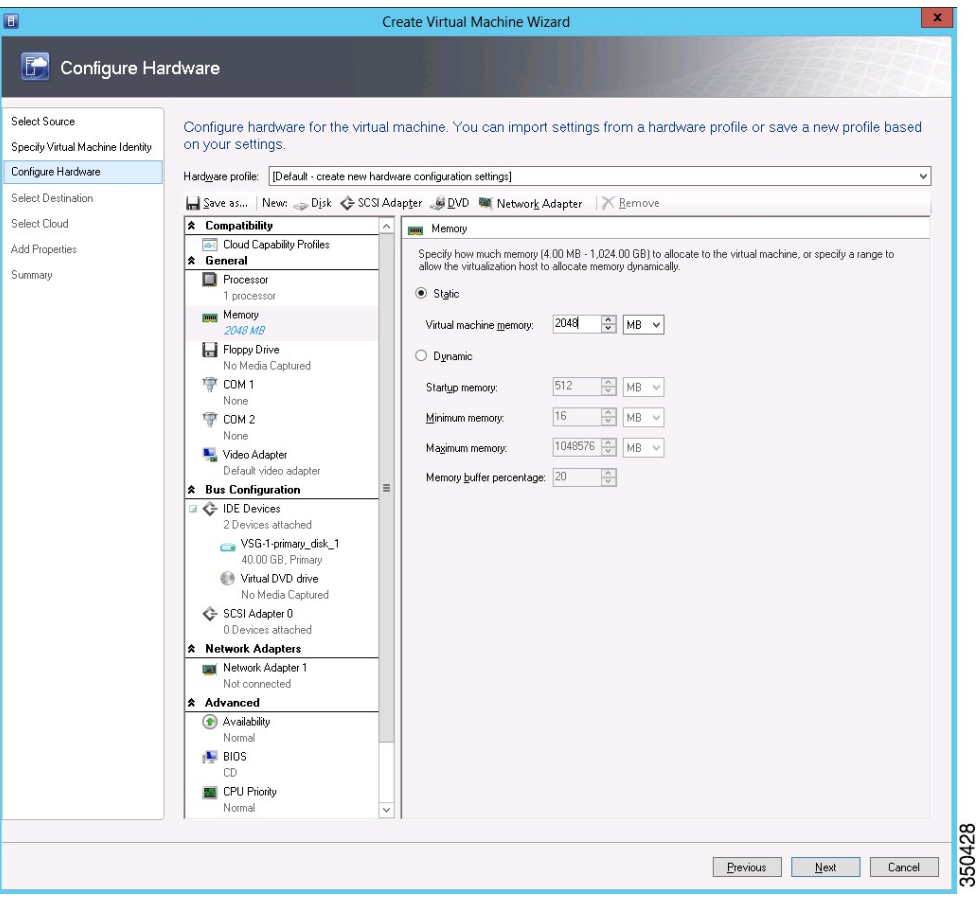

- b) Under **Bus Configuration**, select the primary disk and enter 2 in the Size (GB) field.
- c) Select the virtual DVD Drive, select **Existing ISO image file** radio button and browse for the VSG ISO within the SCVMM Library.
- d) Select the **Network Adapter** drop-down near the top of the Create Virtual Machine Wizard and create two new Network Adapters (not Legacy).

• Under the **Network Adapters** section, select **Network Adapter 1**, then select **Connected to a VM network** and browse for the appropriate network corresponding to the network segment for the VSG's data interface.

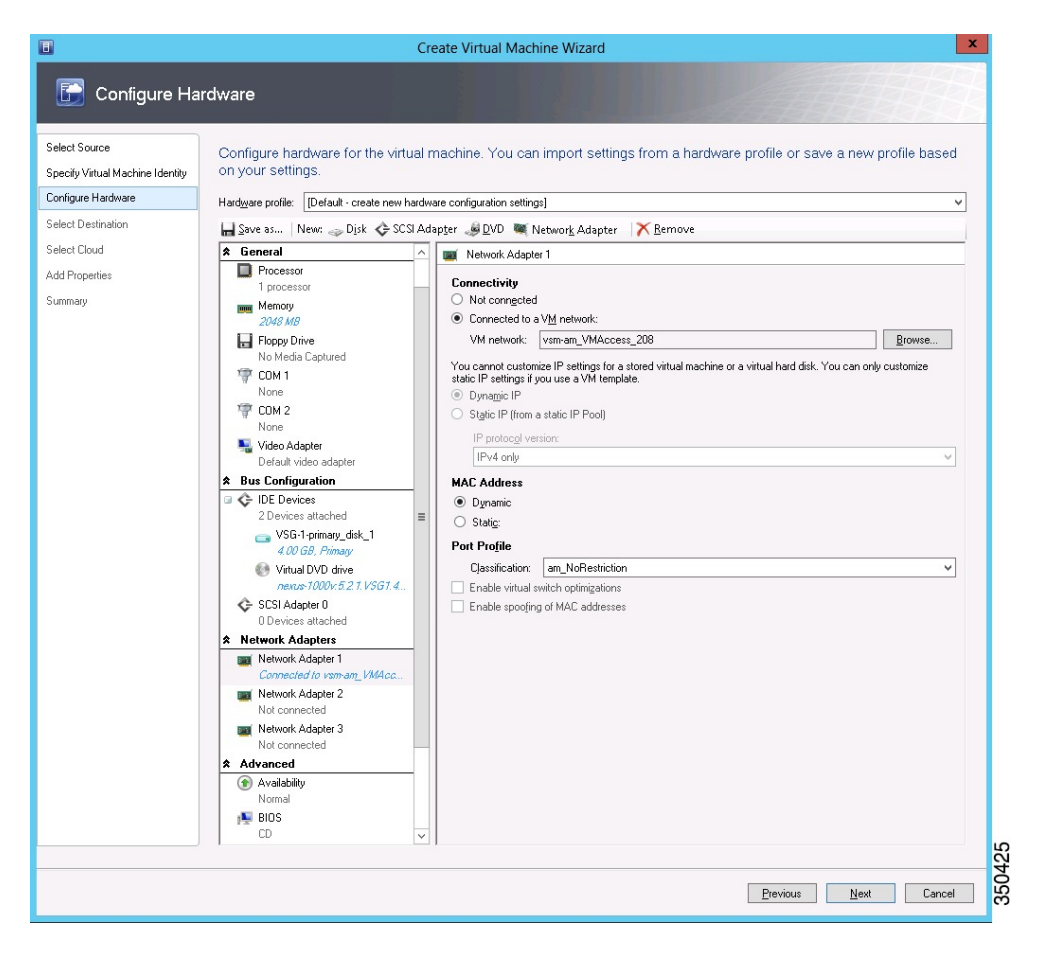

**Figure 3: Create Virtual Machine Wizard - Configure Hardware**

• From the **Classification** Drop-down, select the port-profile corresponding to the VSG's data interface.

Repeat the step d to create network adapters for service and HA. **Note**

**Step 6** In the **Select Destination** section, choose **Place the virtual machine in a host** and select the host group on which you want to store the VSG from the drop-down and click **Next**.

**Step 7** In the **Select Host** section, select the host you wish to place the VSG on and click **Next.**

#### **Figure 4: Create Virtual Machine Wizard - Select Host**

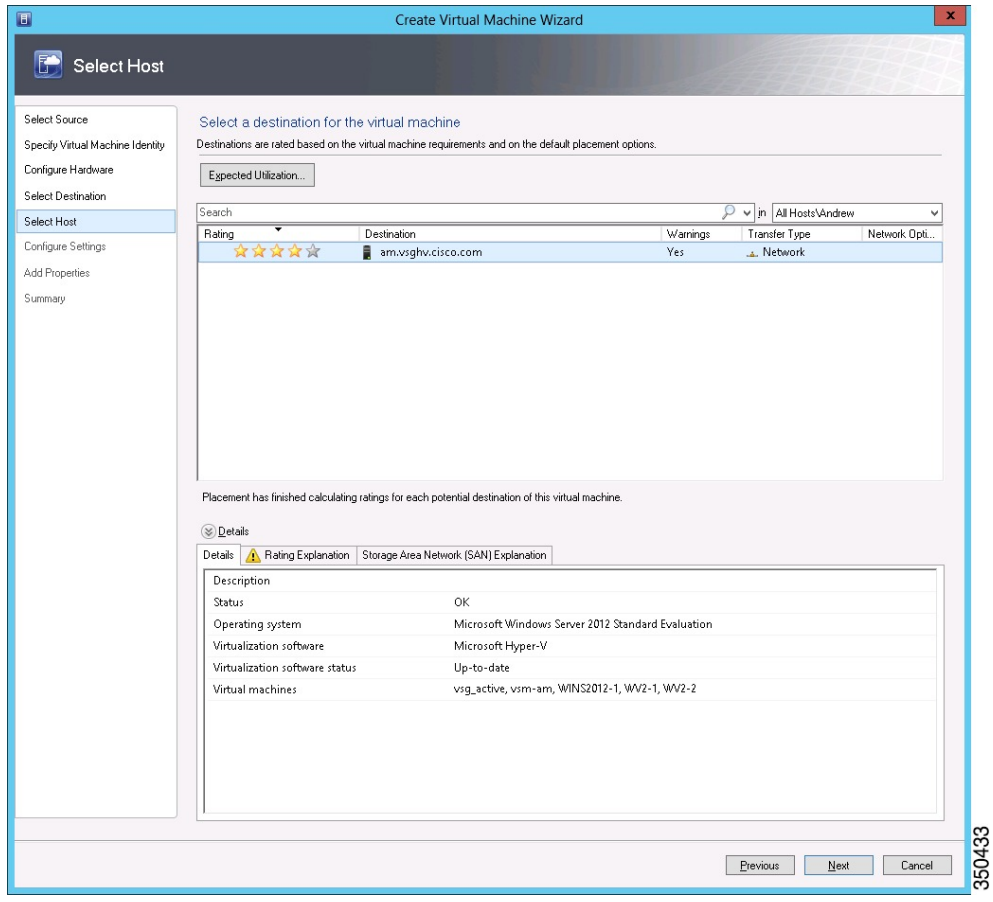

- **Step 8** In the **Configure Settings** section, review the virtual machine settings to ensure they are correct and click **Next**.
- **Step 9** (Optional) In the **Add Properties** section, select **Other Linux (64-bit) from the Operating System** drop-down, then click **Next.**
- **Step 10** In the **Summary** section, click **Create.**
- **Step 11** Launch the Microsoft Hyper-V Manager on the server hosting the VSG.
- **Step 12** In the left pane, select the server that hosts the VSG instance you created.
- **Step 13** Under **Virtual Machines**, select the VSG you created.
- **Step 14** Under **Actions**, click **Settings** to open the **Settings** dialog-box.
- **Step 15** Select the first interface for the VSG instance and select **Advanced Features**.
- **Step 16** Under **MAC address**, select **Enable MAC address spoofing**.
- **Step 17** Click **OK**.
- **Step 18** Close the Microsoft Hyper-V Manager to return to the SCVMM interface.
- **Step 19** After MAC spoofing is configured and the VSG is successfully installed, select the VSG in the **VMs and Services** tab and click **Power On**.
- <span id="page-7-0"></span>**Step 20** Connect to the VSG using **Connect or View -> Connect via Console**.

## **Configuring Initial Settings**

This section describes how to configure the initial settings on the Cisco VSG and configure a standby Cisco VSG with its initial settings. For configuring a standby Cisco VSG, see [Configuring](#page-10-1) Initial Settings on a [Secondary](#page-10-1) Cisco VSG, on page 11 section.

You can connect to a VSG VM console through the SCVMM user interface by right-clicking a VM instance and connecting to it.

**Step 1** Navigate to the **Console** tab in the VM. Cisco Nexus 1000V Series switch opens the **Console** window and boots the Cisco VSG software.

- **Step 2** At the Enter the password for "admin" prompt, enter the password for the admin account and press **Enter**.
- **Step 3** At the prompt, confirm the admin password and press **Enter**.
- **Step 4** At the Enter HA role [standalone/primary/secondary] prompt, enter the HA role you want to use and press **Enter**.

This can be one of the following:

- standalone
- primary
- secondary

**Step 5** At the Enter the ha id(1-1024) prompt, enter the HA ID for the pair and press **Enter**.

If you entered secondary in the earlier step, the HA ID for this system must be the same as the HA ID for the primary system. **Note**

- **Step 6** If you want to perform basic system configuration, at the Would you like to enter the basic configuration dialog (yes/no) prompt, enter **yes** and press **Enter**, then complete the following steps. a) At the Create another login account (yes/no) [n] prompt, do one of the following:
	- To create a second login account, enter **yes** and press **Enter**.
	- Press **Enter**.
	- b) (Optional) At the Configure read-only SNMP community string (yes/no) [n] prompt, do one of the following:
		- To create an SNMP community string, enter **yes** and press **Enter**.
		- Press **Enter**.
	- c) At the Enter the Virtual Security Gateway (VSG) name prompt, enter **VSG-demo** and press **Enter**.
- **Step 7** At the Continue with Out-of-band (mgmt0) management configuration? (yes/no)[y]: prompt, enter **yes** and press **Enter**.
- **Step 8** At the Mgmt IPv4 address: prompt, enter **10.10.10.11** and press **Enter**.
- **Step 9** At the Mgmt IPv4 netmask prompt, enter **255.255.255.0** and press **Enter**.
- **Step 10** At the Configure the default gateway? (yes/no)[y] prompt, enter **yes** and press **Enter**.
- **Step 11** At the Enable the telnet service? (yes/no)[y]: prompt, enter **no** and press **Enter**.
- **Step 12** At the Configure the ntp server? (yes/no)[n] prompt, enter **NTP server** information and press **Enter**. The following configuration will be applied:

```
Interface mgmt0
ip address 10.10.10.11 255.255.255.0
no shutdown
vrf context management
ip route 0.0.0.0/10.10.11.1
no telnet server enable
ssh key rsa 768 force
ssh server enable
feature http-server
ha-pair id 25
```
- **Step 13** At the Would you like to edit the configuration? (yes/no)[n] prompt, enter **n** and press **Enter**.
- **Step 14** At the Use this configuration and save it? (yes/no)[y]: prompt, enter **y** and press **Enter**.
- **Step 15** At the VSG login prompt, enter the name of the admin account you want to use and press **Enter**. The default account name is admin.
- **Step 16** At the Password prompt, enter the name of the password for the admin account and press **Enter**. You are now at the Cisco VSG node.

## **On the VSG, Configuring the Cisco VNMC Policy Agent**

Once the Cisco VNMC is installed, you must register the VSG with the Cisco VNMC.

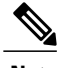

**Note** Cisco VSG is supported as VSB on Nexus Cloud Services platform only.

#### **Before You Begin**

Make sure that you know the following:

• The Cisco VNMC policy-agent image is available on the VSG (for example, vsghv-pa.2.1.1a.bin)

 $\frac{\mathcal{L}}{\mathcal{L}}$ 

**Note** The string **vsghv-pa** must appear in the image name as highlighted.

- The IP address of the Cisco VNMC
- The shared secret password you defined during the Cisco VNMC installation
- That IP connectivity between the VSG and the Cisco VNMC is working

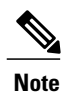

If you upgrade your VSG, you must also copy the latest Cisco VSG policy agent image. This image is available in the Cisco VNMC image bundle to boot from a flash drive and to complete registration with the Cisco VNMC.

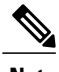

**Note** VSG clock should be synchronized with the VNMC clock.

**Step 1** On the VSG, enter the following commands:

```
vsg# configure terminal
vsg(config)# vnm-policy-agent
vsg(config-vnm-policy-agent)# registration-ip 10.193.75.95
vsg(config-vnm-policy-agent)# shared-secret Example_Secret123
vsg(config-vnm-policy-agent)# policy-agent-image vsghv-pa.2.1.1a.bin
vsg(config-vnm-policy-agent)# exit
vsg(config)# copy running-config startup-config
vsg(config)# exit
```
**Step 2** Check the status of the VNM policy agent configuration to verify that you have installed the Cisco VNMC correctly and it is reachable by entering the **show vnm-pa status** command. This example shows that the Cisco VNMC is reachable and the installation is correct:

```
vsg# show vnm-pa status
VNM Policy-Agent status is - Installed Successfully. Version 2.1(1a)-vsg
vsg#
The VSG is now registered with the Cisco VNMC.
```
This example shows that the Cisco VNMC is unreachable or an incorrect IP is configured:

```
vsg# show vnm-pa status
VNM Policy-Agent status is - Installation Failure
VNMC not reachable.
vsg#
This example shows that the VNM policy-agent is not configured or installed:
vsg# show vnm-pa status
VNM Policy-Agent status is - Not Installed
```
## <span id="page-10-1"></span>**Configuring Initial Settings on a Secondary Cisco VSG**

You can configure a standby Cisco VSG by logging in to the Cisco VSG you have identified as secondary and using the following procedure to configure a secondary Cisco VSG with its initial settings.

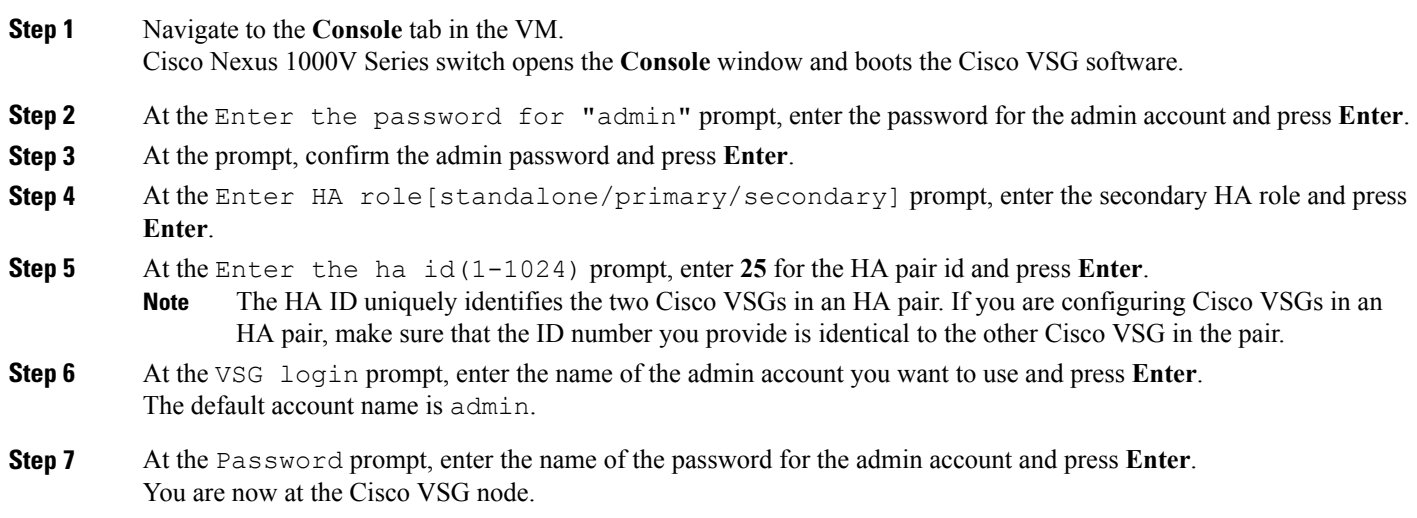

## <span id="page-10-0"></span>**Verifying the Cisco VSG Configuration**

To display the Cisco VSG configuration, perform one of the tasks:

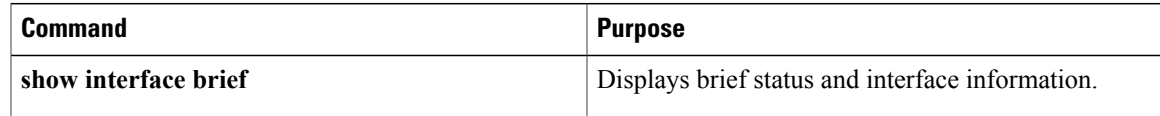

This example shows how to verify the Cisco VSG configurations:

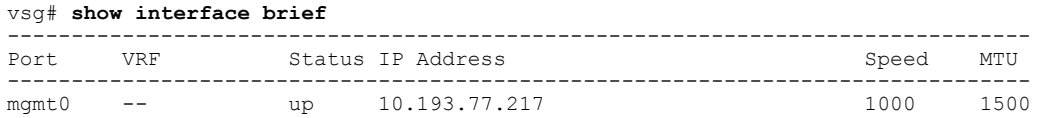

# <span id="page-11-0"></span>**Where to Go Next**

After installing and completing the initial configuration of the Cisco VSG, you can configure firewall policies on the Cisco VSG through the Cisco VNMC.